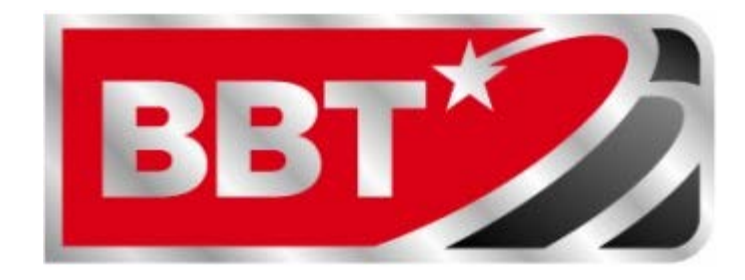

808 N 5<sup>th</sup> Street **Alpine, TX 79830** 800-592-478 www.bigbend.net

# **Enabling Wireless** on the **Comtrend Modem**

# **Enabling Wireless on the Comtrend Modem**

*Please follow the instructions for How to Install the Comtrend Modem (found inside your Broadband Welcome Packet) before continuing with these steps.*

Enabling wireless capability and viewing your current WiFi password on the Comtrend Modem is easier than ever! Big Bend Telephone has done the configuring for you, and now you are just 8 short steps away from your Wireless connection!

#### **Step 1:**

Once you have plugged your computer into the modem using a Ethernet cord, open up a Internet browser. (i.e. Internet explorer, Chrome, Mozilla Firefox)

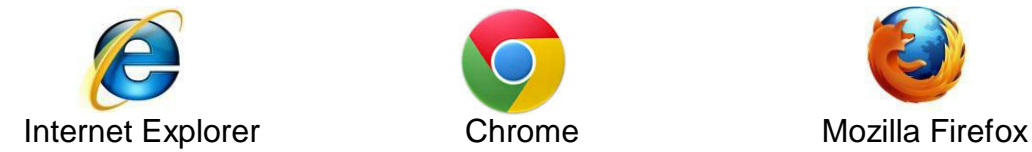

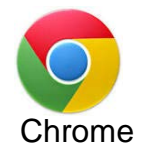

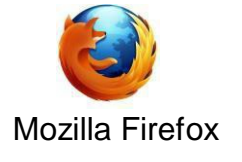

# **Step 2:**

After the Internet browser opens, click on the address bar and type in **192.168.1.1**. press **Enter.**

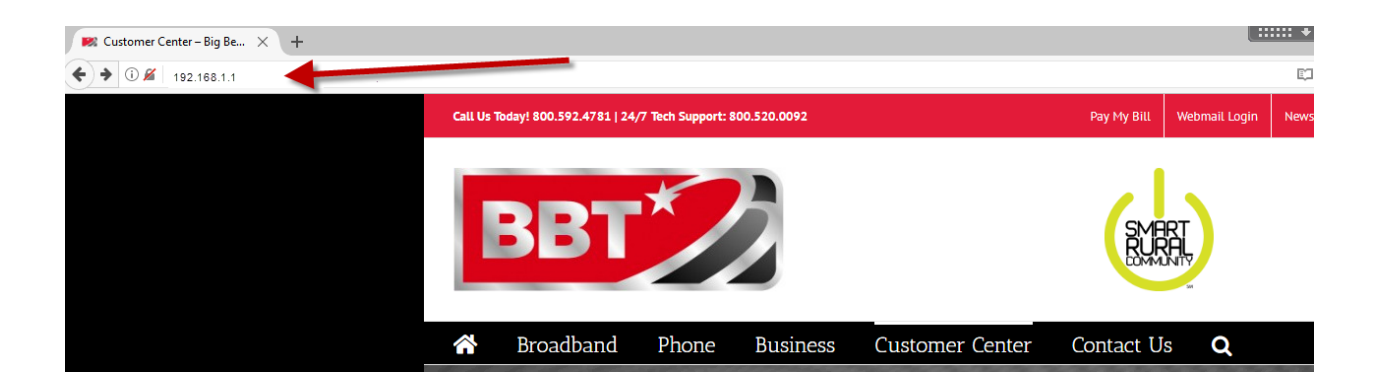

#### **Step 3**

You will get a pop-up window asking you for the User Name and Password. Enter **root** for the username, and **12345** for the password. Click **OK**.

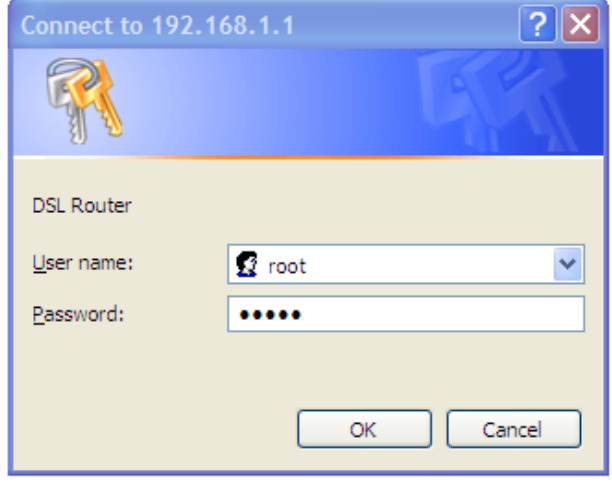

#### **Step 4:**

You will then see the main screen of the router interface. Click on the **Basic Setup** 

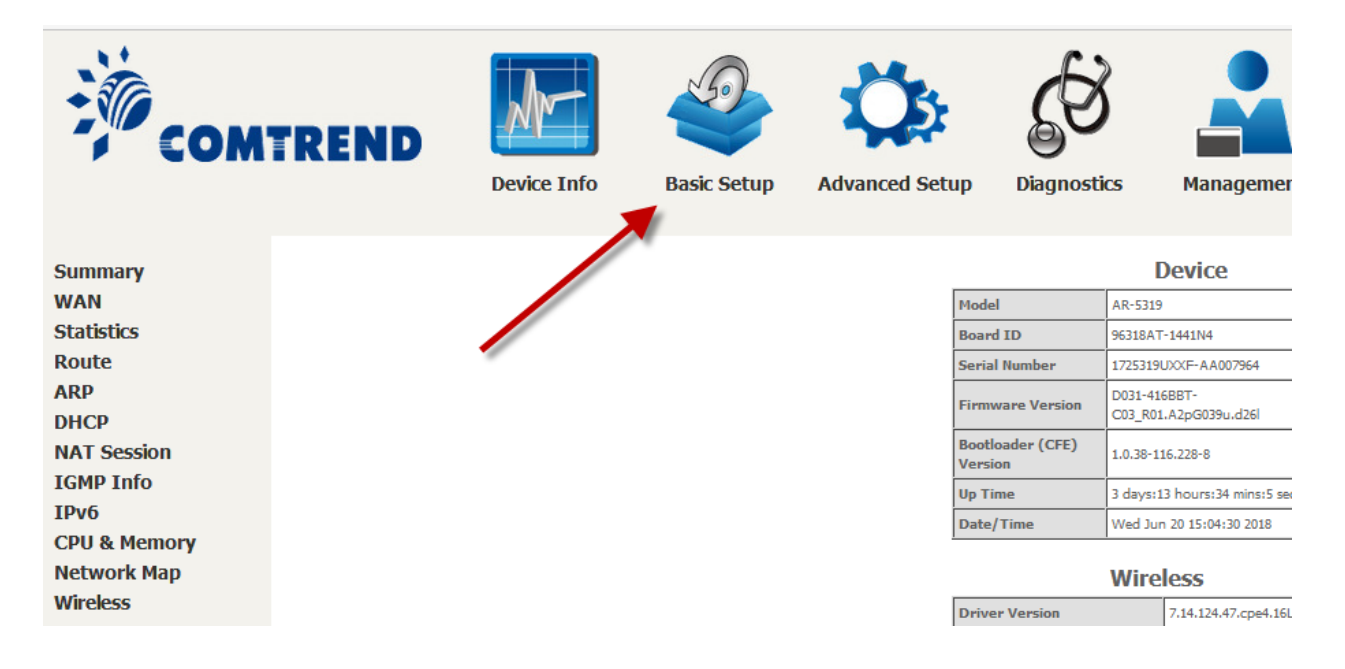

**Step 5:** From the Basic Setup page click on **Wireless** on the left of the page.

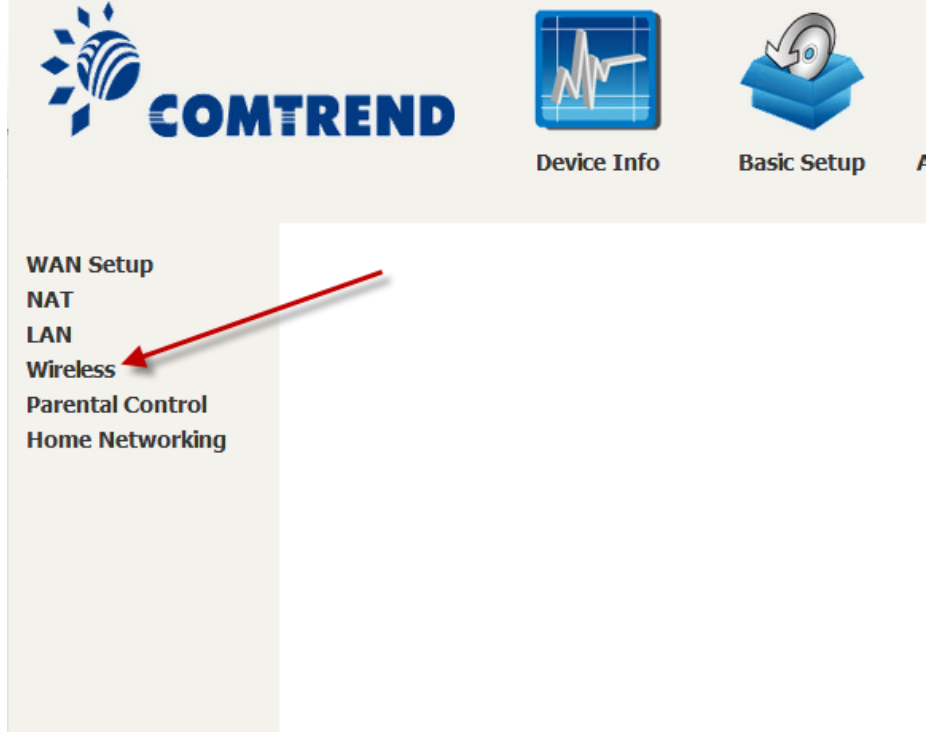

# **Step 6:**

On the page the opens up you will see an **Enable Wireless** check box. To enable wireless check this box. Here you can also see your wireless **SSID**. The name of your WiFi. This is what will show up on your wireless devices.

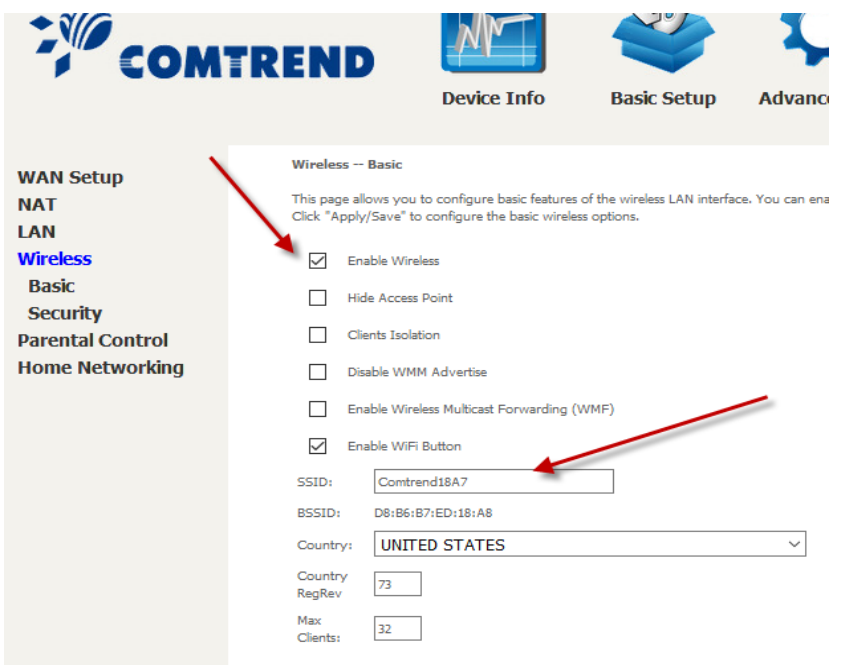

**Step 7:** 

Click on **Security** on the left menu. A **Wireless -- Security** page will open up. On this page you can see a **Click here to display.** Clicking on this link will open a small window with the passhrase to use to login to your WiFi.

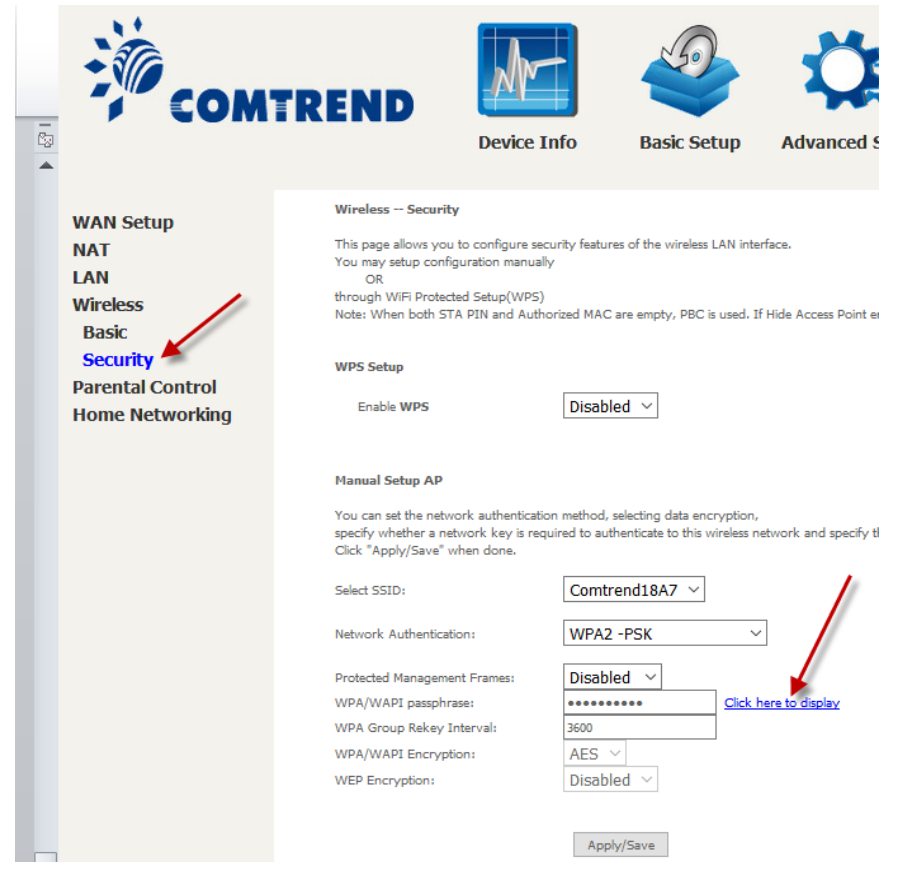

# **Step 8:**

The passprase window will contain the login info for your WiFi. You can use these last two steps to view the current passphrase at any time if you need it for a new device.

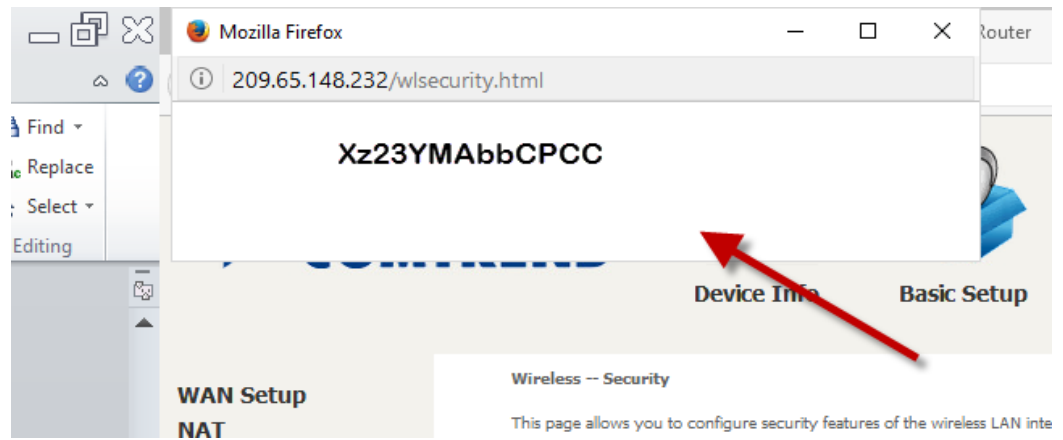